Go to the permit portal and register your account

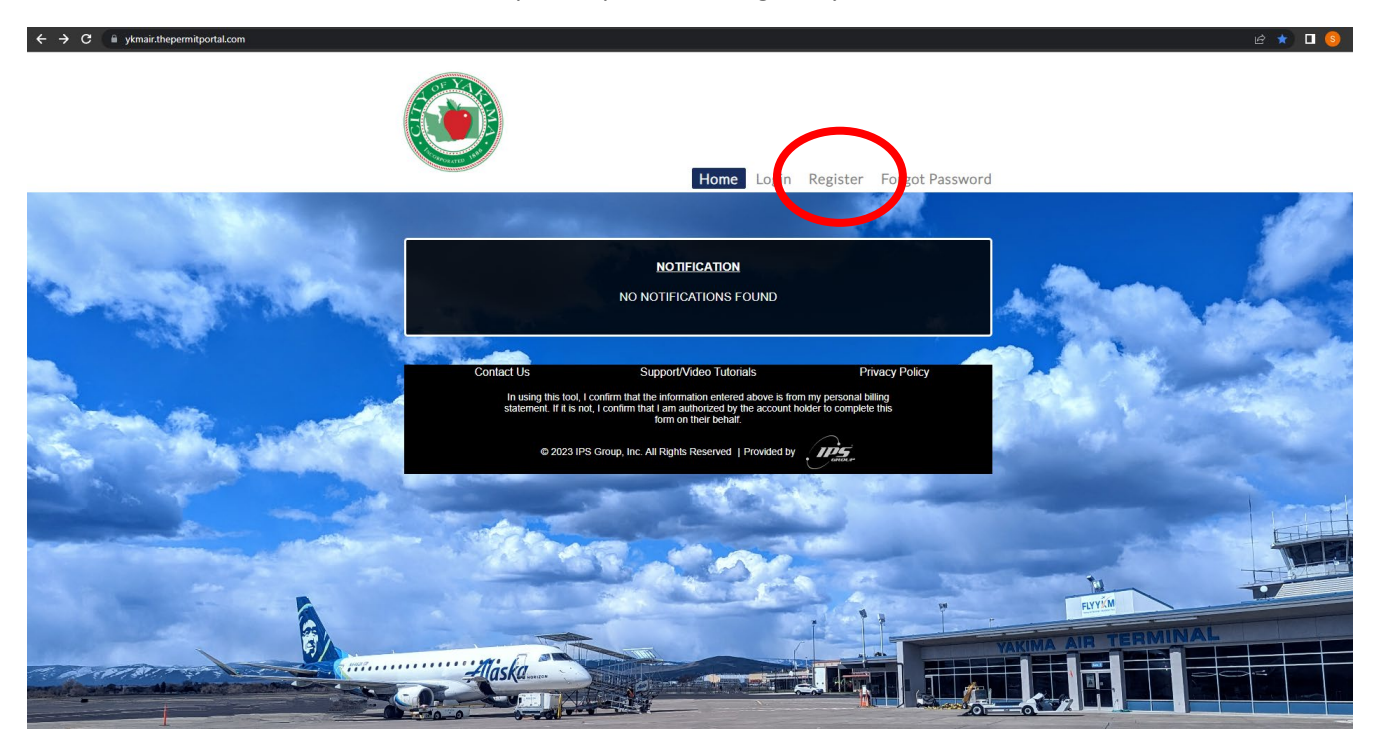

## Enter your information to create an account and hit submit

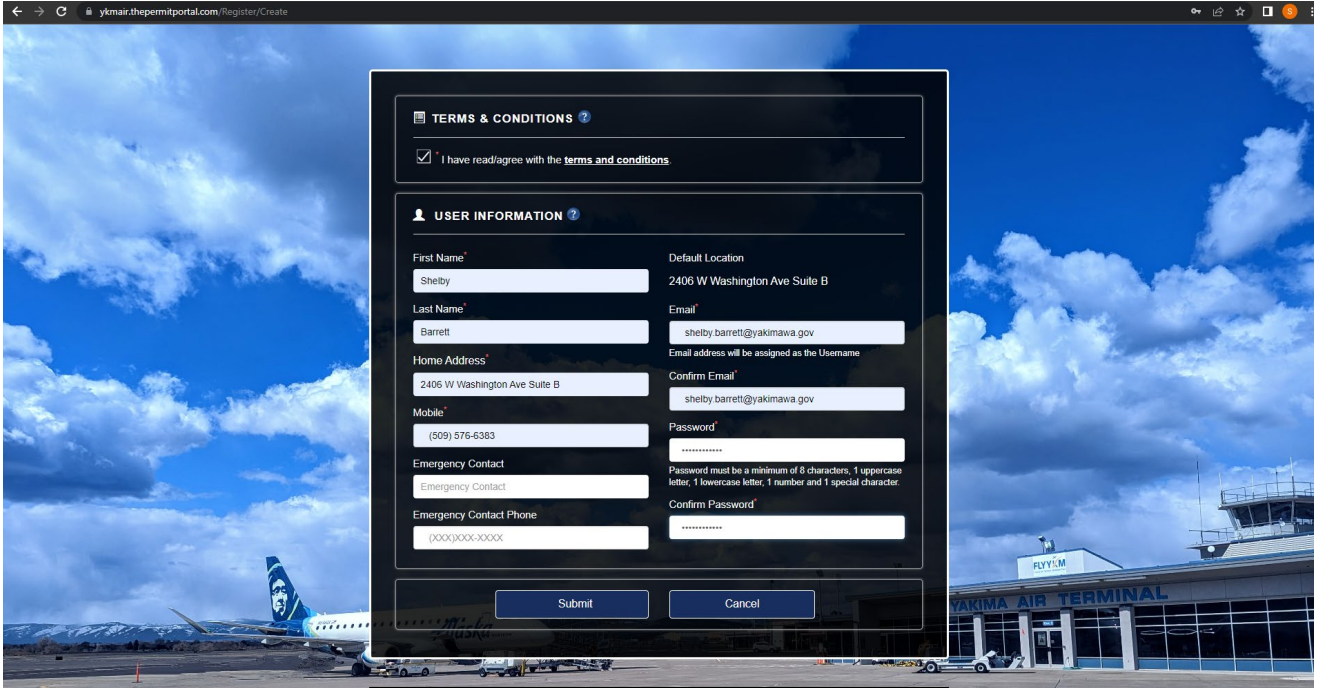

You will then be prompted to verify your email address

You have succesfully registered.Please check your email to verify your email address and continue to login

## Verify your account through the email and login

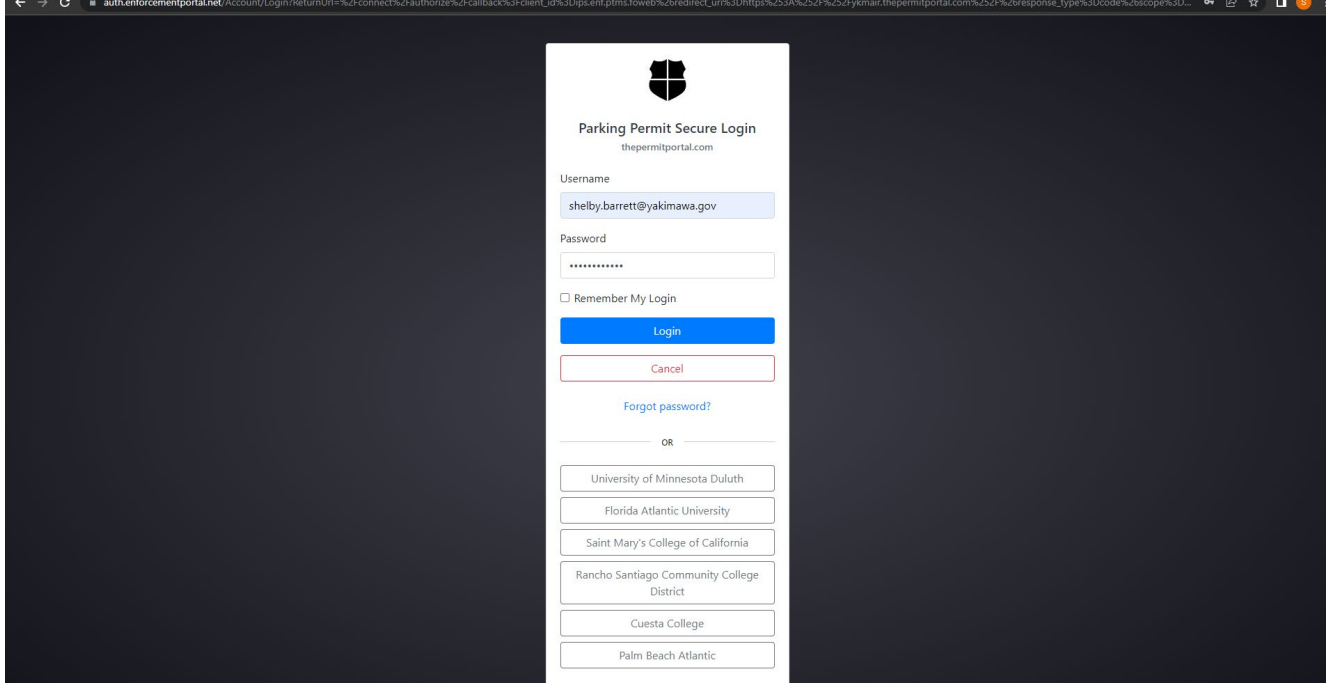

## You can now select "Buy Permit"

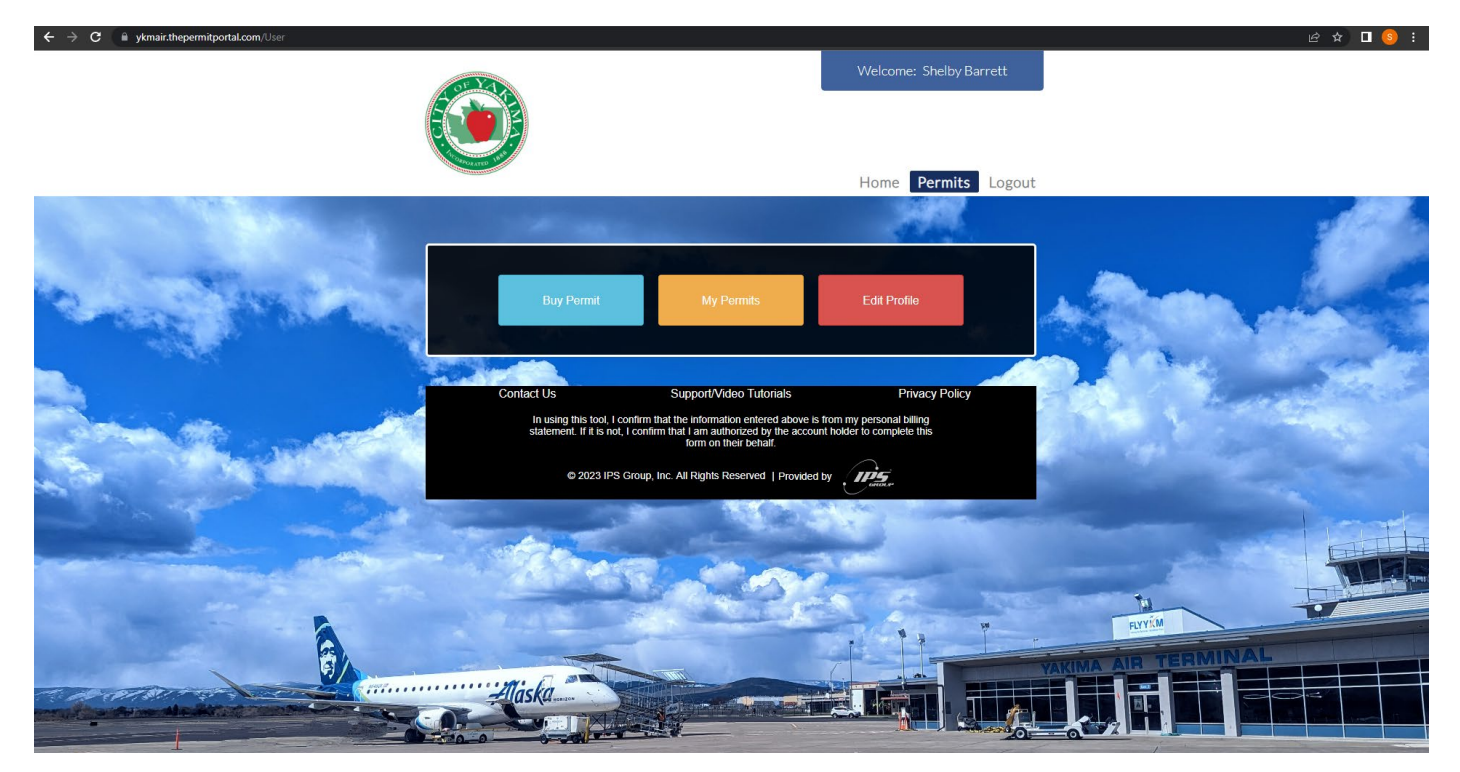

## You will be taken to this screen where you select a location for the permit

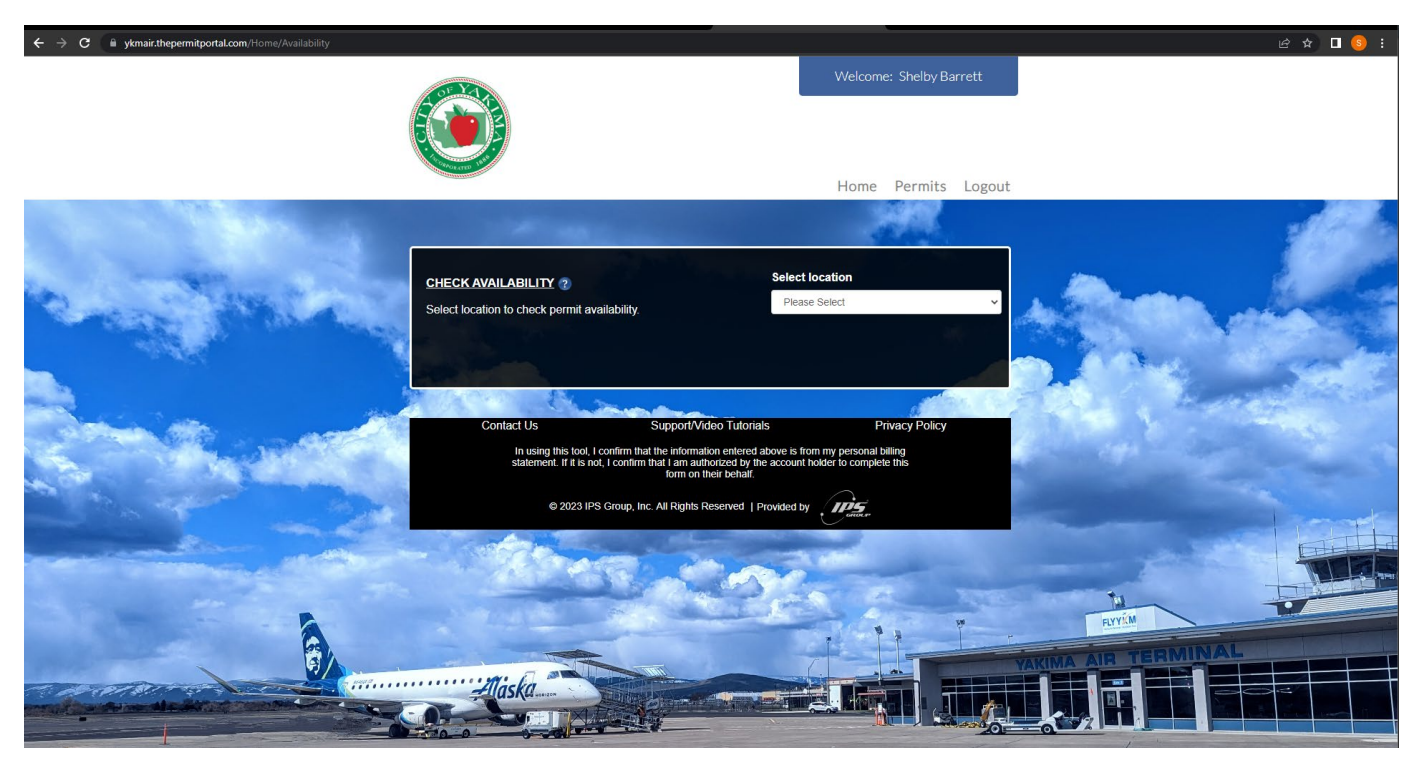

Select "Employee Parking Permit" and choose either a monthly permit or the annual permit.

If you are with a company located inside the terminal, select either the monthly or annual permit.

If you are paying for the permit yourself, select the "Individual" option.

Please note if you register for the annual and you no longer need the permit, you will not be refunded the difference of the unused portion.

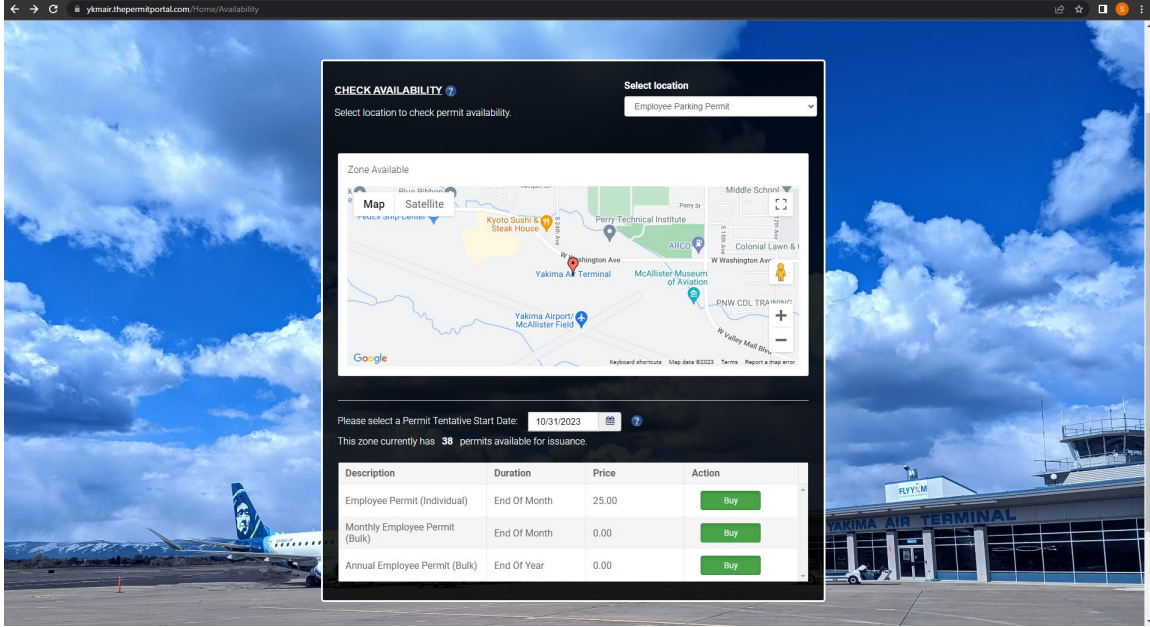

If you are with a company located inside of the terminal select "Company" so we can invoice the company you work for. If you are paying for the permit yourself, select "Individual"

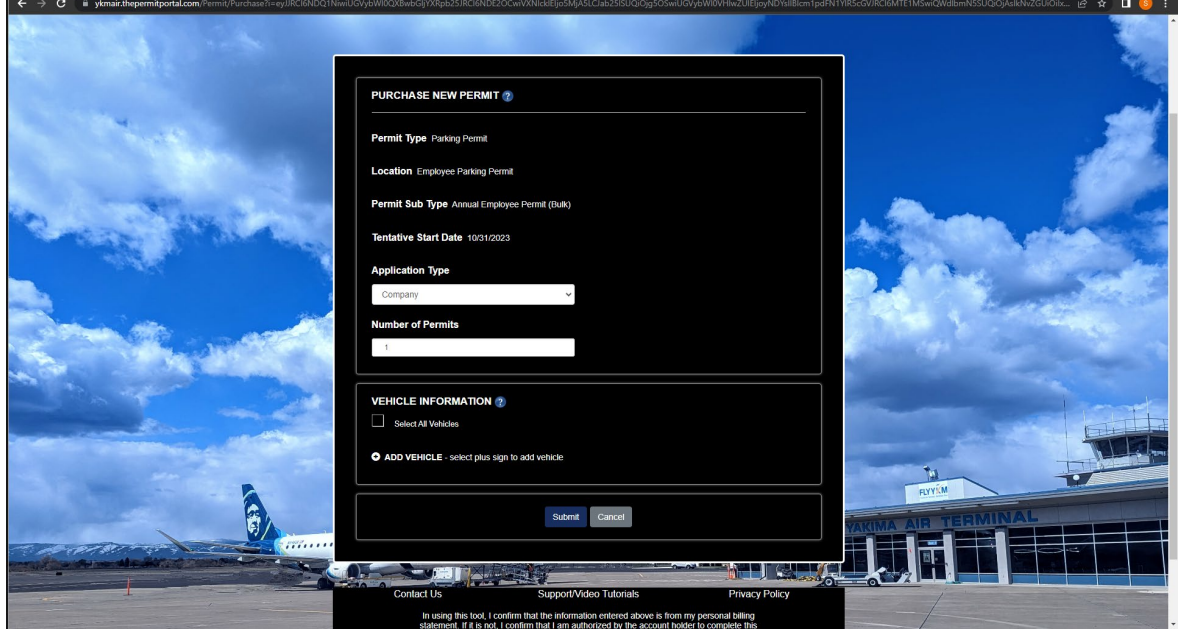

You will then be prompted to enter your vehicle information.

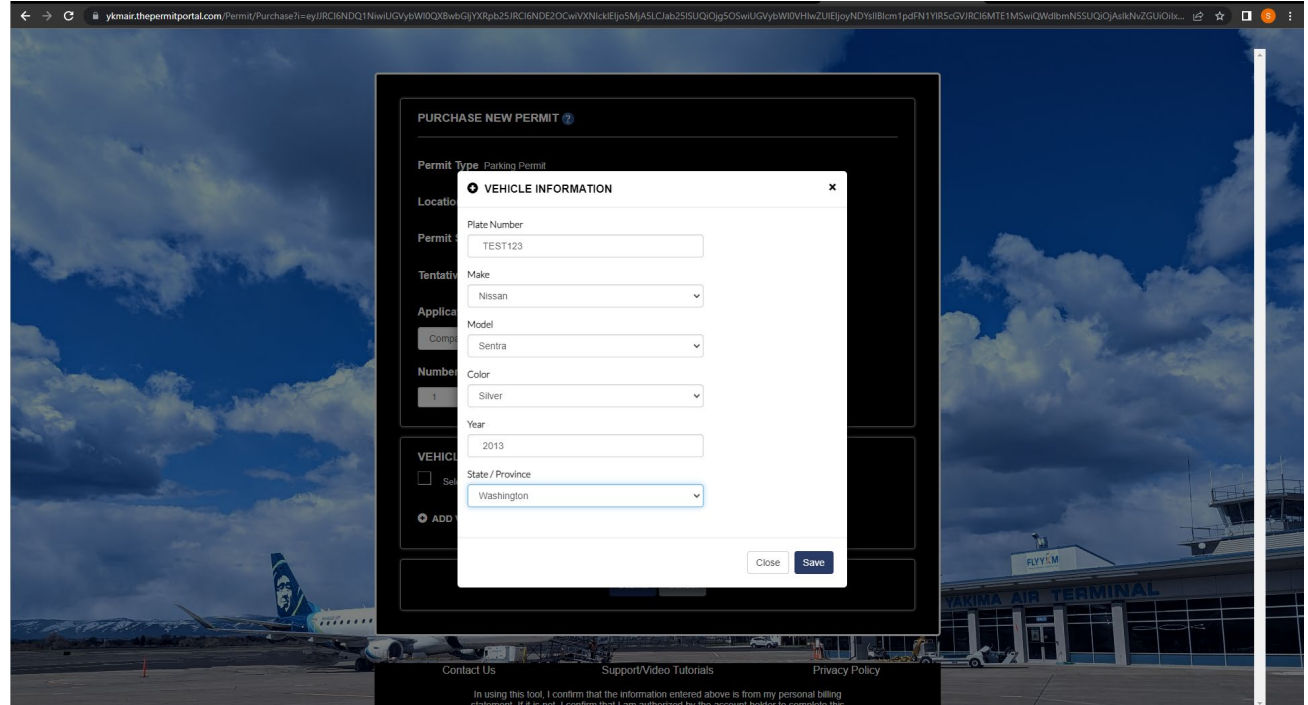

You can enter up to three vehicles under your permit.

Select the vehicle you wish to be active under your permit (your most driven vehicle)

This can be altered or adjusted in your profile if you change vehciles throughout the year.

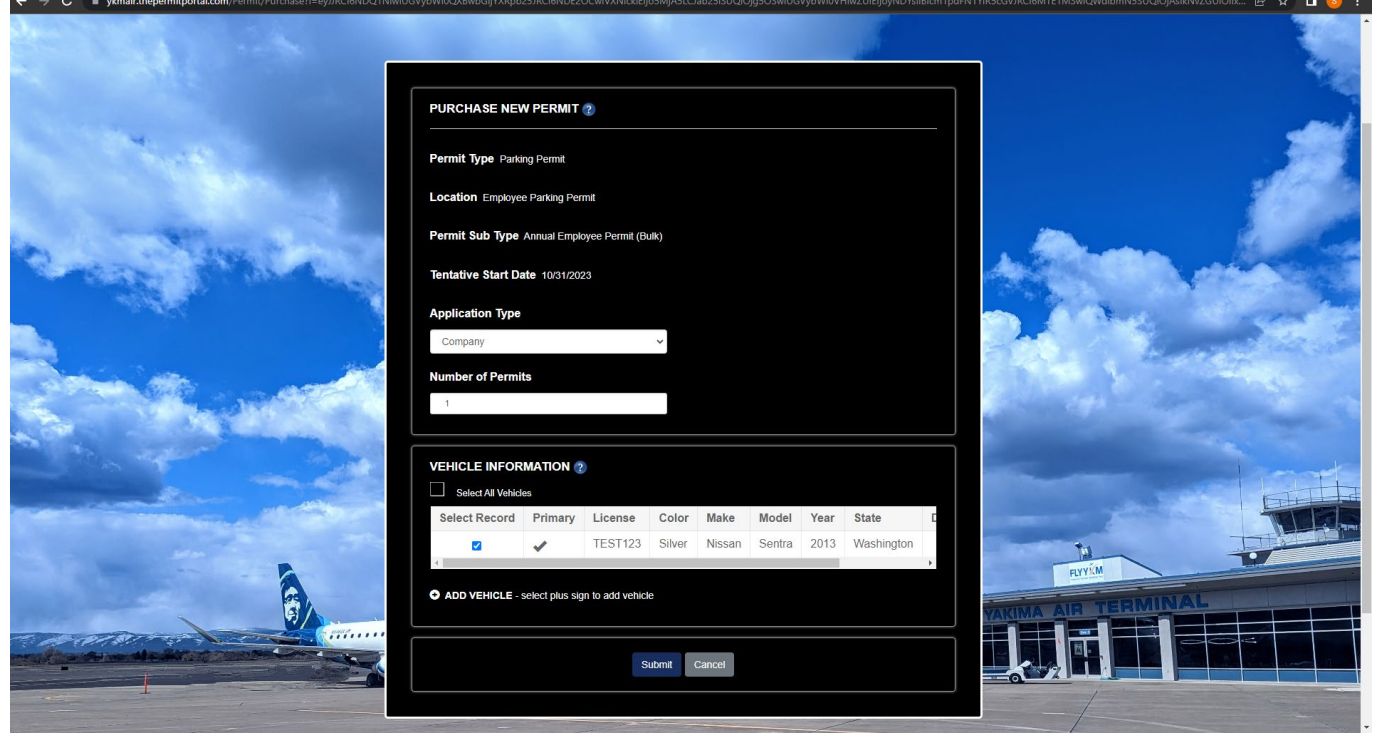

Once submited you can review all the information entered for the permit and it will be reviewed by Airport Administration for final approval.

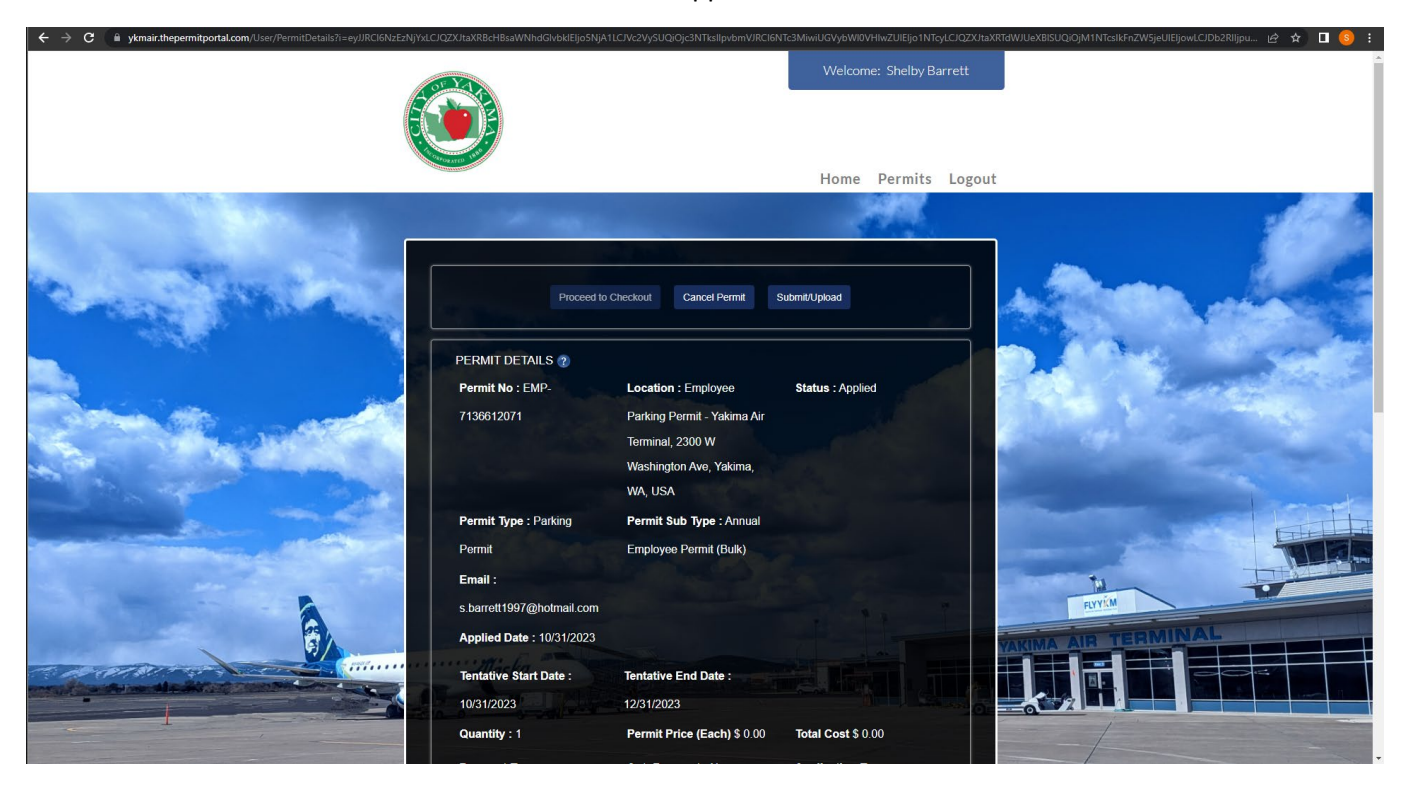

At the bottom of the submittal application you can read through the history of the permit application.

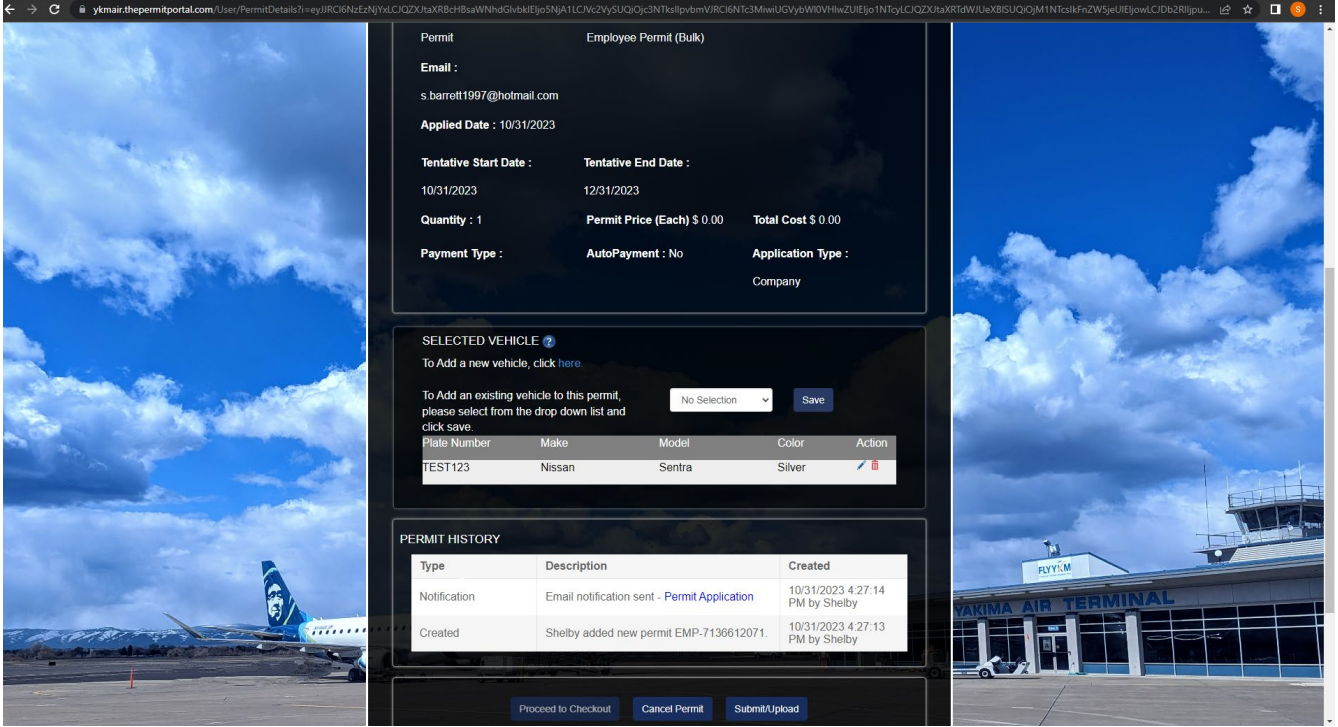

Once approved by Airport Administration, you will be notified via email.

Please note, these permits are tracked via license plates, you do not need to hang anything on your mirror or dash board.

If you run into any issues, please contact Shelby at (509) 576-6383